# **Plugins licensing**

#### On this page

- Adding the license key file
- Activating at nomagic.com
- Obtaining the floating license

#### Adding the license key file

- 1. In the Resource Plugin Manager dialog, click the Manage Licenses button.
- 2. In the modeling tool License Manager dialog, click the Select License Key Files button. Then in the Select Key File dialog, select the license key file and click Open.
- 3. In the License Configuration dialog, check the license information and click OK.
- 4. When you receive the message to restart the modeling tool, click OK.
- 5. Restart the modeling tool.

### Activating at nomagic.com

Before starting the plugin license activation, make sure plugins are installed.

- 1. Log in at nomagic.com as license owner.
- 2. At the right side of the webpage, under Members, click License Activation Management.
- 3. In the License Activation Management page, click the Click to Edit button to edit the record of the modeling tool for which you want to activate plugins.

|     | EDIT LICENSE ACTIVATION RECORD |                   |                          |          |  |  |
|-----|--------------------------------|-------------------|--------------------------|----------|--|--|
| Ad  | d New Licenses                 | Deactivate        |                          |          |  |  |
| ⊢PI | ugin licenses                  |                   |                          |          |  |  |
| w   | ith the activated ap           | plication, you ca | n activate the following | plugins: |  |  |
|     | SysML Plugin 18.4              | 1 FR Seat License | 1                        |          |  |  |
|     | UPDM 2 Plugin 18               |                   |                          |          |  |  |
|     |                                |                   | 8.4 FR Seat License      |          |  |  |
|     | Merge Plugin 18.4              | FR Seat License   |                          |          |  |  |
|     | Cameo Business M               | Iodeler Plugin 18 | .4 FR Seat License       |          |  |  |
|     | Cameo Data Mode                | ler Plugin 18.4 F | R Seat License           |          |  |  |
|     | Cameo SOA+ Plug                | gin 18.4 FR Seat  | License                  |          |  |  |
|     | ParaMagic Plugin               | 18.0 LTR Seat Li  | cense                    |          |  |  |
|     | ParaMagic Lite Plu             | igin 18.0 LTR Se  | at License               |          |  |  |
|     |                                |                   | in 18.4 FR Seat License  |          |  |  |
|     | Cameo DataHub P                |                   |                          |          |  |  |
|     | UPDM 3 Plugin 18               | 3.4 FR Seat Licen | se                       |          |  |  |
|     |                                |                   |                          |          |  |  |
|     | ient licenses                  |                   |                          |          |  |  |
|     |                                |                   |                          | •        |  |  |

# ≙

- If you want to activate the license for the SysML Plugin bundle, you must add both commercial plugins included in that bundle to the
- 1. Click Save when this Ned. The activation accord supration.
- 2. In the Activation Records table, in the Get key column, click the send button to receive the license key by email or click the Download b uttom to save the key wall plugin, and Cameo Requirements Modeler Plugin. 3. Add the license key and restart the modeling tool.

## **Obtaining the floating license**

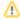

- Make sure your floating license server contains the plugin license.
- 1. Start the modeling tool.
- On the Help menu, click License Manager.
  In the modeling tool License Manager dialog, click the Use Floating License button.

≙

4. In the FLEXnet License Server Connection dialog, enter server name and port and click OK.

Your system administrator provides the server name and port.

5. In the Select Edition/Plugin dialog, select edition and plugins and click OK.

De Automatically login each time <modeling tool> is started check box is selected, the FLEXnet License Server Connection dialog will not be displayed and the licenses will be obtained automatically. If you need to reset the licenses or select additional ones, do the following:

- 1. In the main menu, click Options > Environment. The Environment Options dialog opens.
- 2. In the Floating options group, set the Auto login to FLEXnet License Server option to false.
- 3. Restart the modeling tool.

| FLEXnet Lic                                        | ense Server Connection |  |  |  |  |
|----------------------------------------------------|------------------------|--|--|--|--|
| Server Name:                                       | localhost              |  |  |  |  |
| Port:                                              | 1101                   |  |  |  |  |
| Automatically login each time MagicDraw is started |                        |  |  |  |  |
| OK Cancel Switch to Standalone/Mobile Help         |                        |  |  |  |  |